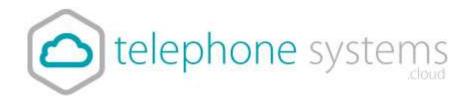

## Setting Out of Hours Message

- 1) Login to the portal via the My Account link on our website
- 2) Choose the 'Sites' tab, click the Green search icon button, then click 'Select' for the site you want to configure.

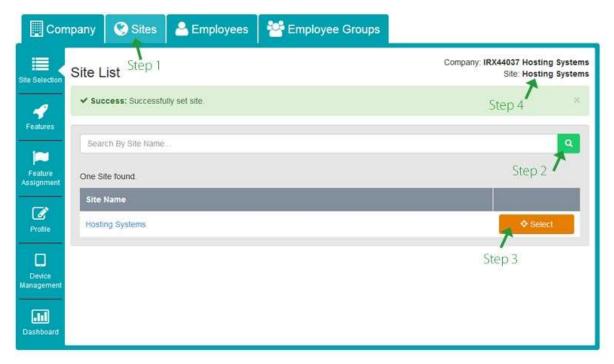

The correct site selected will show in Step 4.

3) Choose Features on the left menu and scroll to Time Schedules and press Configure.

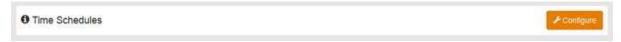

4) Click the green 'Add' button

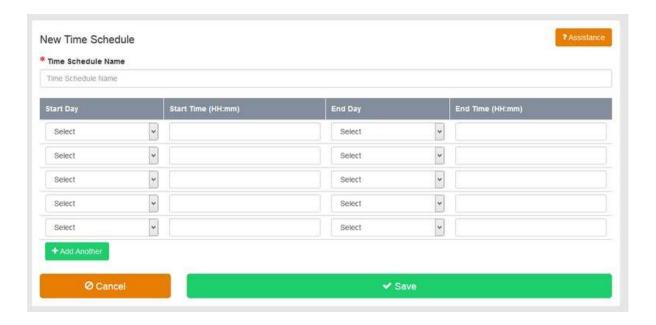

- 5) Enter a name e.g. 'Office Closed Hours' and input the day and time ranges that the office is closed. Press Save when information is complete.
- 6) To assign it to your primary incoming hunt group, so back and choose 'Features' (left menu) and select 'Hunt Groups' by pressing the 'Configure' button
- 7) Once in the hunt group, from the left hand sub menu, choose 'Feature Settings'

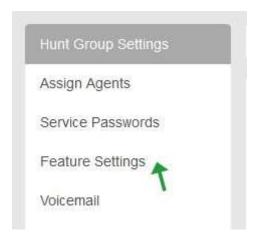

8) Choose Custom Ringback User

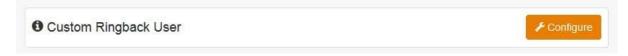

9) Press 'Add'. Then enter a description. E.g. 'Office Closed' and choose the new time schedule you created early from the drop down list. The click 'Save & Add More Details'.

| Custom Ringback User |                   |            |                           |
|----------------------|-------------------|------------|---------------------------|
| Add New Rule         |                   |            |                           |
| Description          | Description       |            |                           |
| Time Schedule        | Every Day All Day | (Employee) | · ·                       |
| Ø Cancel             |                   | ✓ Save     | ✓ Save & Add More Details |

10) Now add the message you want played.(Note: It must be a .wav file) Press Save once uploaded.

| * Audio Source | Defa | ult                                                            |
|----------------|------|----------------------------------------------------------------|
|                | URL  | URL                                                            |
|                | File | Browse No file selected.                                       |
|                |      | File type is CCTTT u-Law WAV with 8kHz, 8Bit, Mono attributes. |

## How to make a suitable WAV file.

You can record your message on any device, such as a computer or mobile phone. Most software will record an MP3 file.

Once you have a suitable MP3 file you are happy with, you need to convert it into a format suitable for phone systems.

File type: CCITT u-Law WAV with 8kHz, 5MB, Mono attributes.

To convert for MP3, we suggest using an online tool such as the following:

http://audio.online-convert.com/convert-to-wav

You need to set the following options.

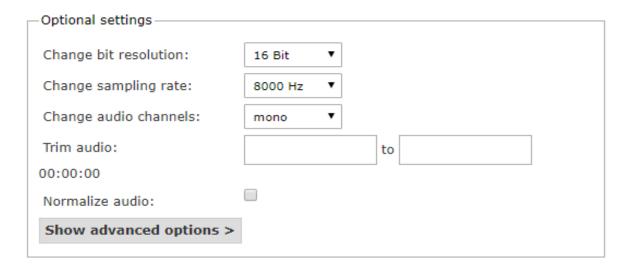

This will provide you with the correct file which you can now upload.

Call 01782 608608, email <a href="mailto:support@telephonesystems.cloud">support@telephonesystems.cloud</a> or visit <a href="https://telephonesystems.cloud/help/">https://telephonesystems.cloud/help/</a> for additional support.